# **O** Formpipe.

[Knowledgebase](https://support.formpipe.com/kb) > [Lasernet CE Connector](https://support.formpipe.com/kb/lasernet-ce-connector) > [Migration](https://support.formpipe.com/kb/migration) > [Step 2: Create a Migration Schema](https://support.formpipe.com/kb/articles/create-a-migration-schema)

Step 2: Create a Migration Schema - 2024-05-08 - [Comments \(0\)](#page--1-0) - [Migration](https://support.formpipe.com/kb/migration)

# **Lasernet for Dynamics 365**

To be able to migrate the configuration from one environment to another we are required to create a schema that tells the migration tool which entities to export and import.

### **Prerequisites**

To be able to execute the steps required in this article the following is required:

Migration tool for importing and exporting data from and to environments.

#### **Steps**

1. Open the folder where you previously stored the Data Migration Tool and open the executable.

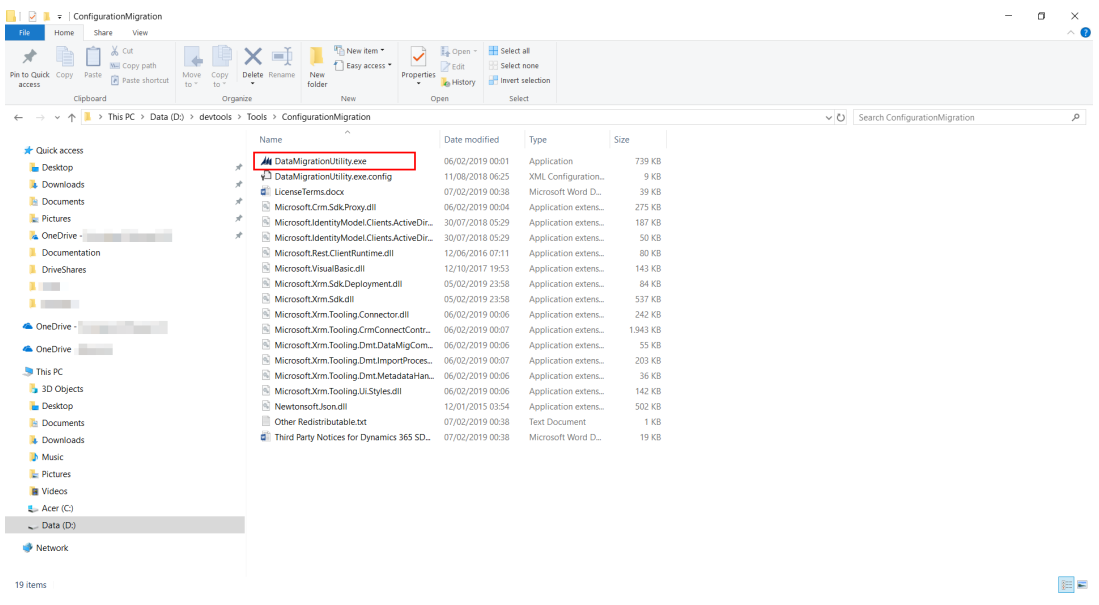

#### 2. Select **Create schema** and press **Continue**.

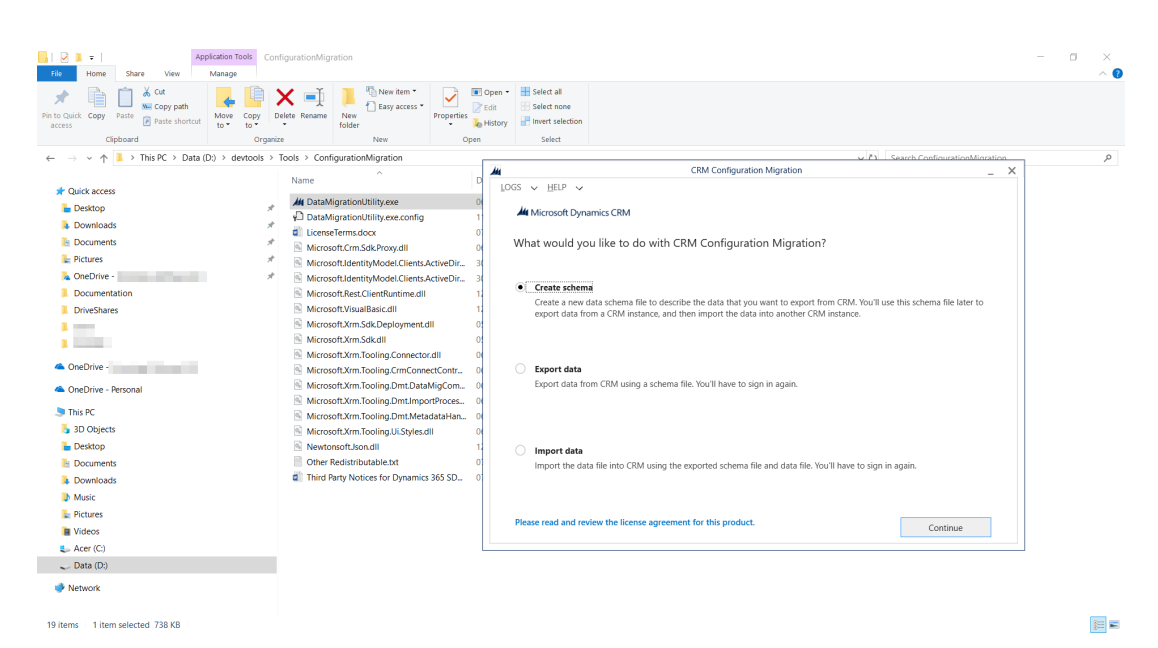

3. Select **Office 365** and **Advanced** and provide the required login information. Afterward, select **Login**.

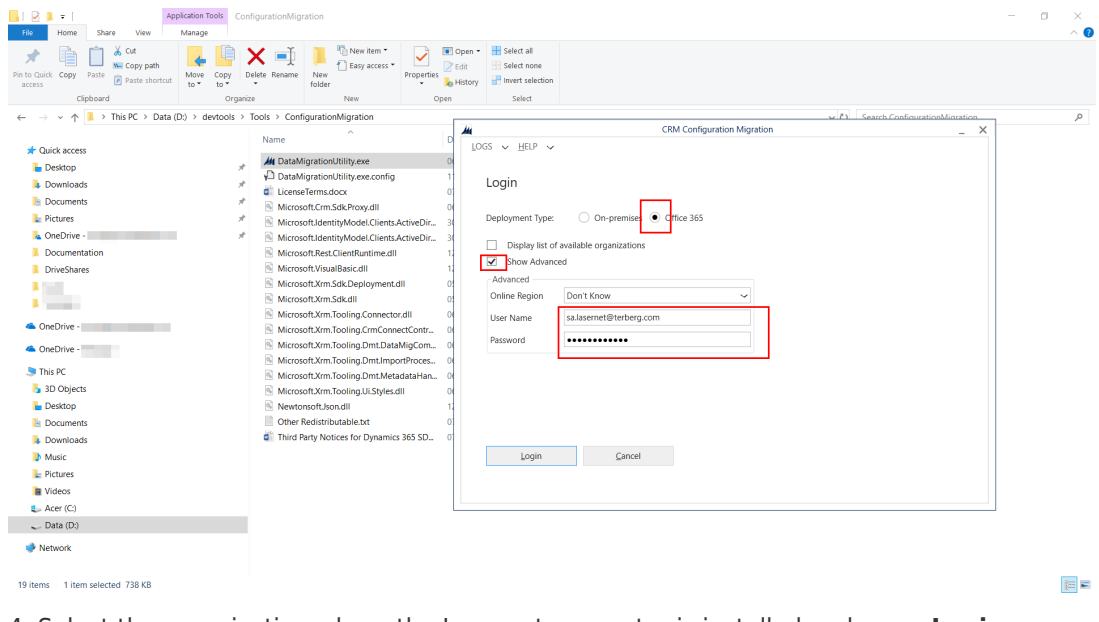

4. Select the organization where the Lasernet connector is installed and press **Login**.

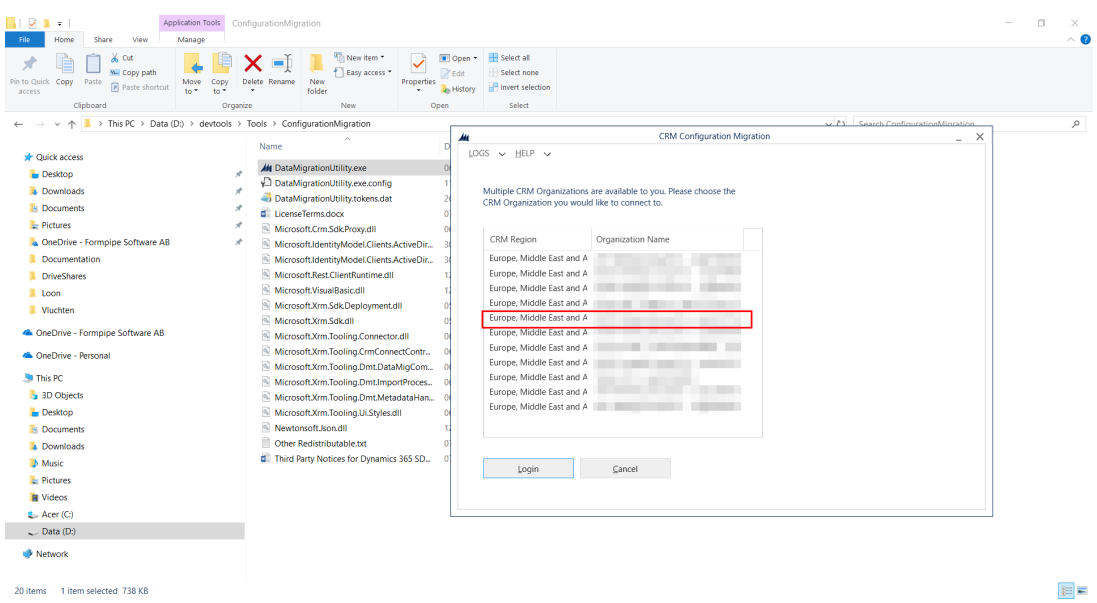

## 5. Select **Lasernet** in the drop-down under **Select the solution**.

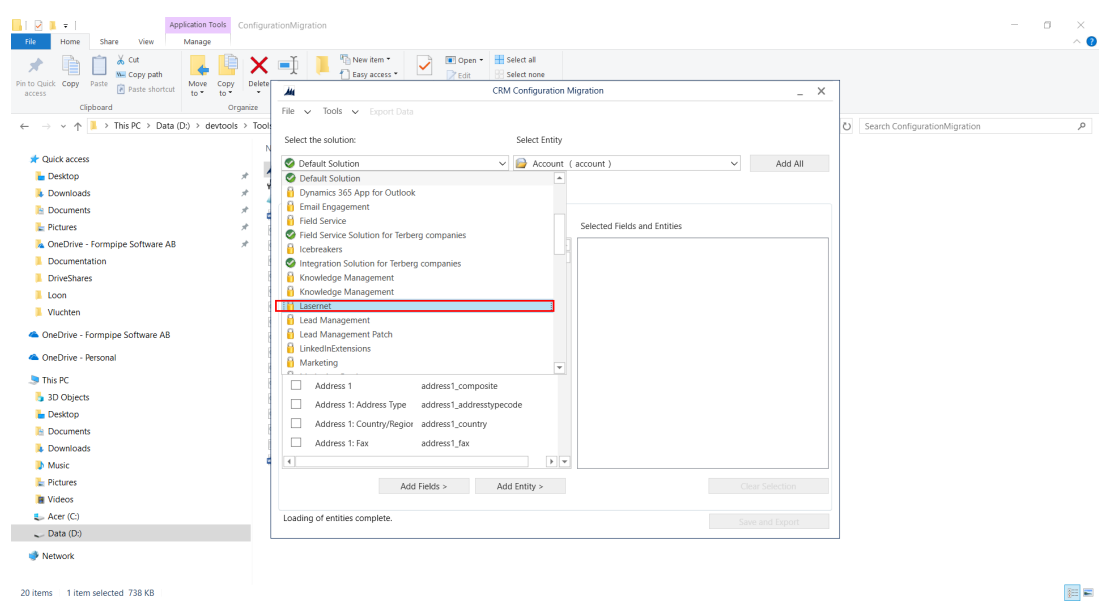

6. Select **Add All**.

EE

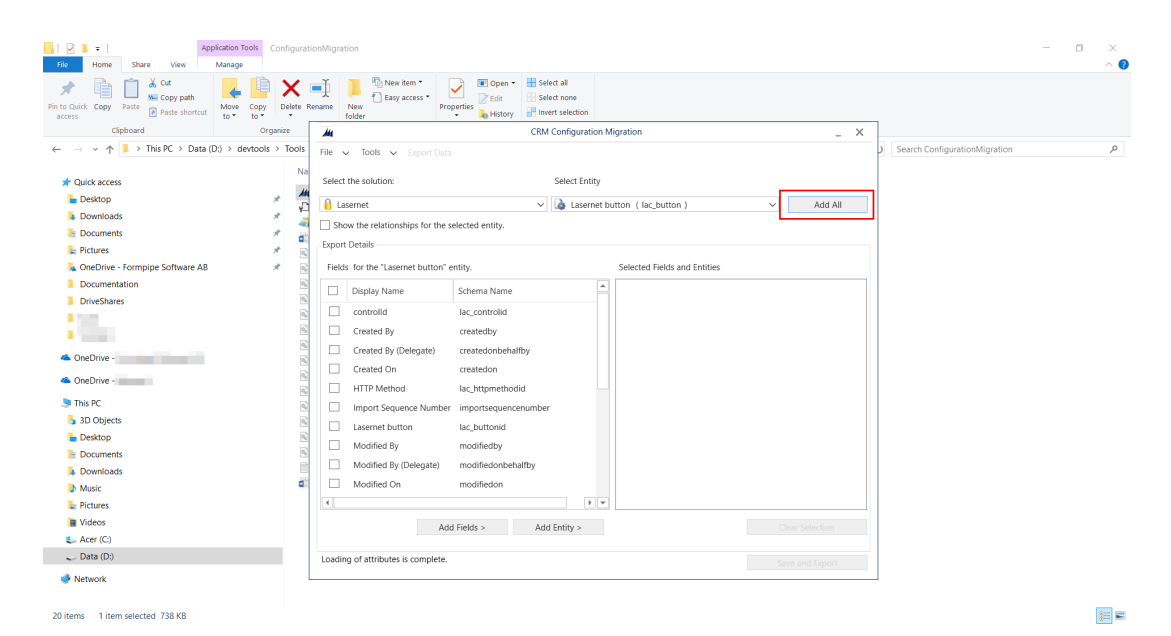

# 7. Select **Save and Export**.

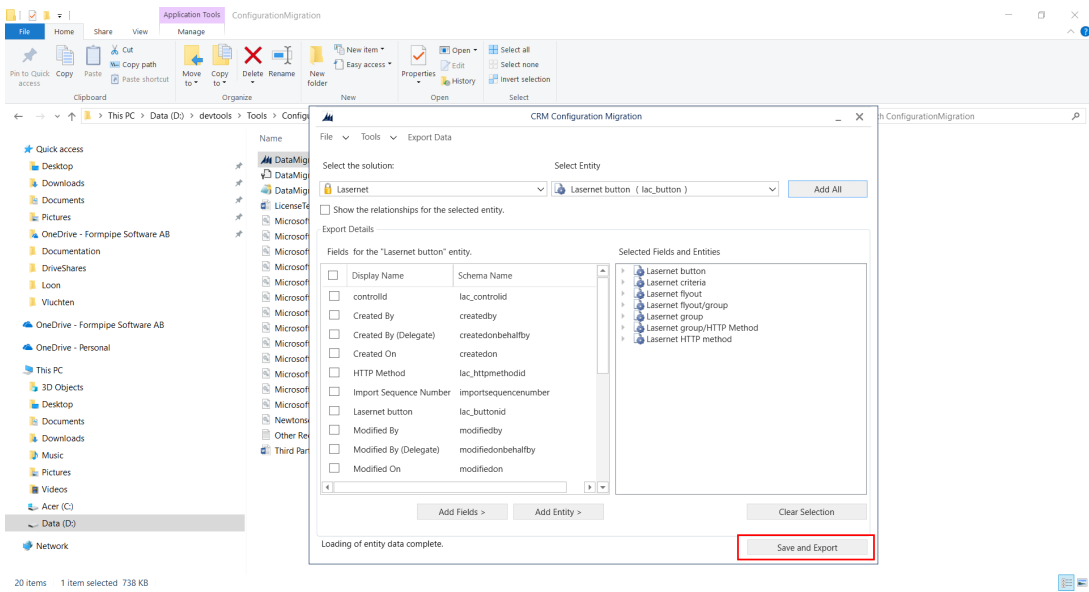

8. Provide a storage location and name and click **Save**.

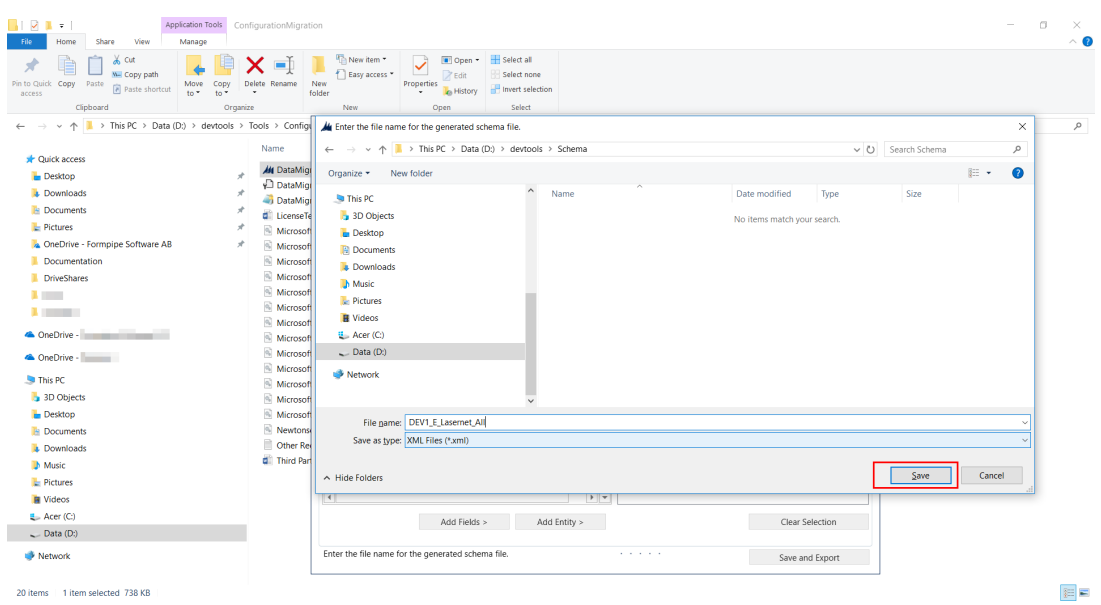

9. Select **No** when asked to export data and close the application.

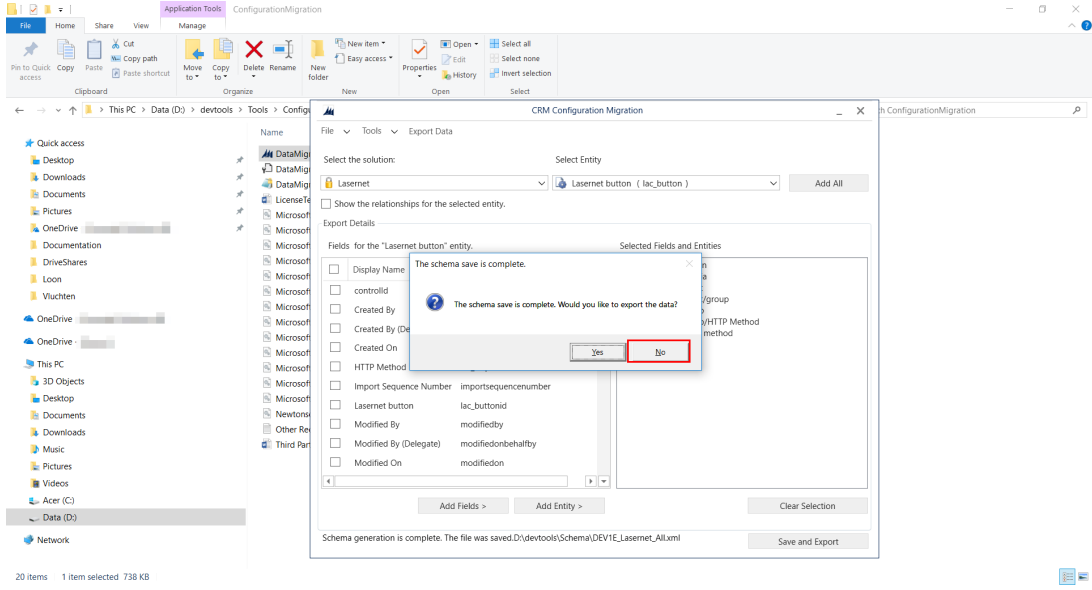

Related Content

- [Step 3: Export Configuration Data](https://support.formpipe.com/kb/articles/export-configuration-data)
- [Step 1: Acquire the Migration Tool](https://support.formpipe.com/kb/articles/acquire-the-migration-tool)